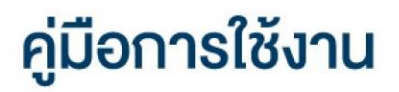

## **DAOL SEC**

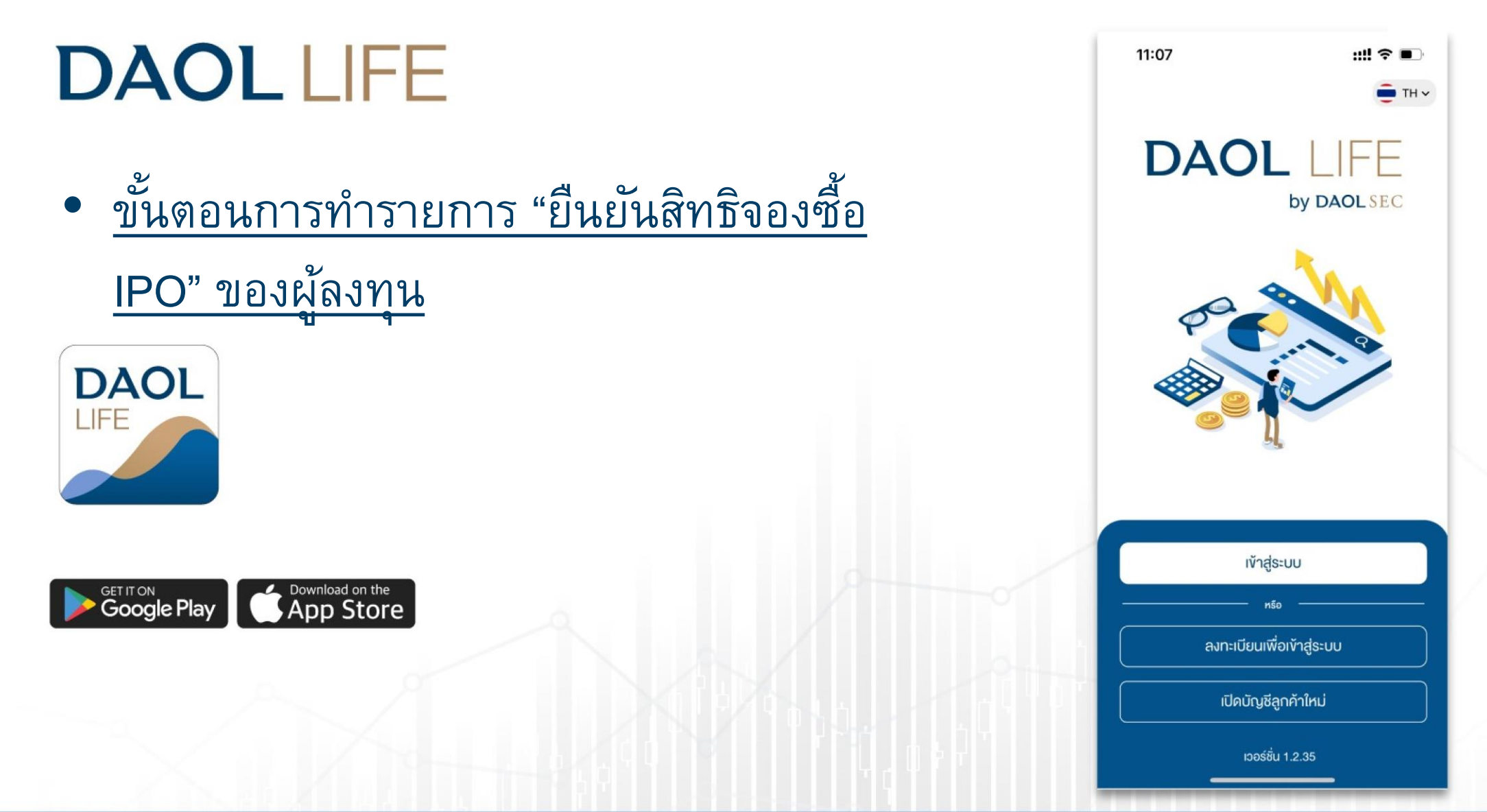

# **DAOL SEC**

1

#### 1. เข้าสู่ระบบด้วยรหัสผู้ใช้งาน และ รหัสผ่าน

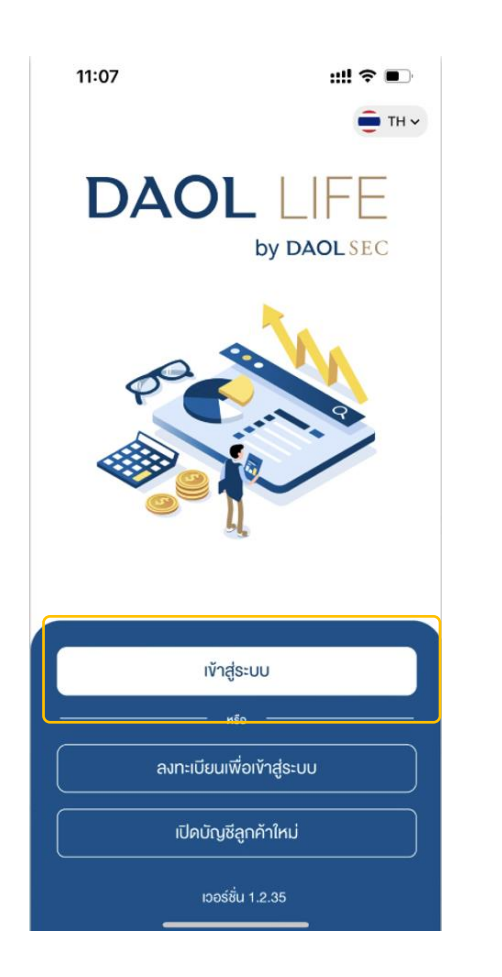

2. เมื่อเข้าสู่ระบบสำเร็จ สำหรับที่มีรายการ ระบบจะแสดง Pop Up กดปุ่ม "ตรวจสอบสิทธิ" เพื่อทำรายการต่อ

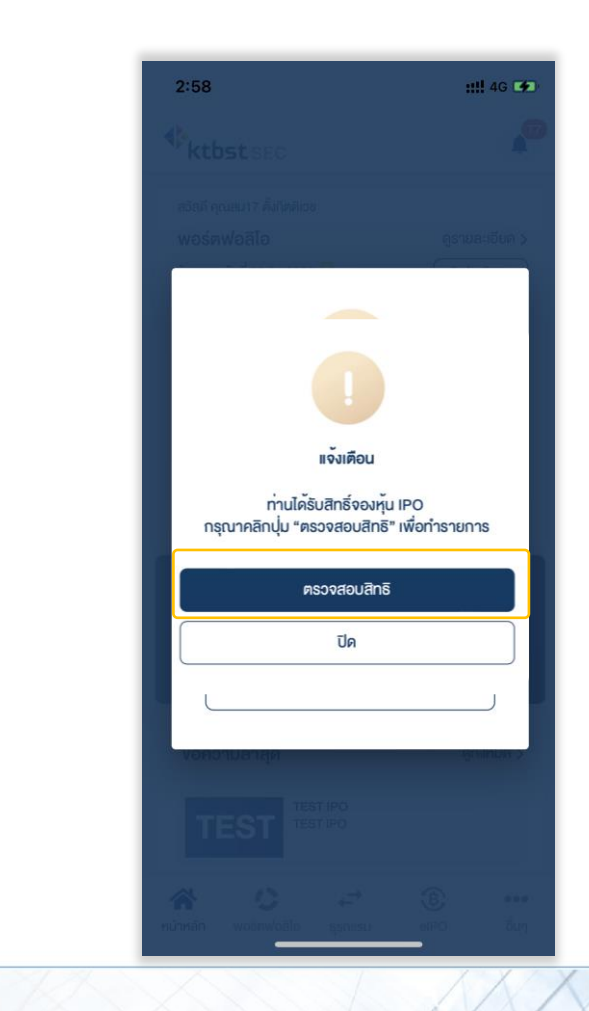

### 3. ระบบจะแสดงหน้าจอ รายการจองหุ้น กดปุ่ม "รายการจองซื้อ IPO"

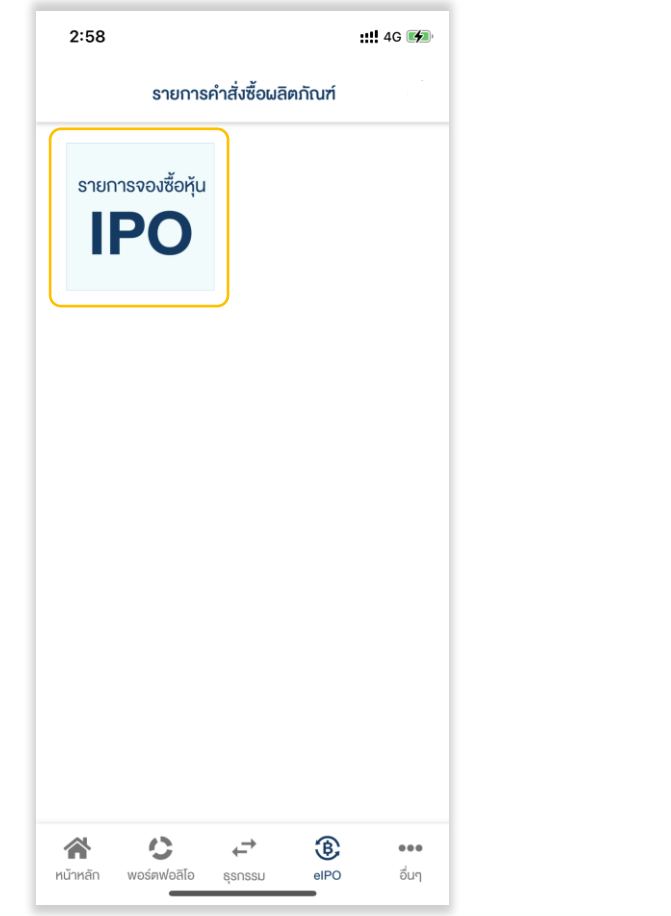

### 4. ระบบจะแสดงรายการจองหุ้น ตรวจสอบความถูกต้องของรายการ แล้ว ทำการยืนยันสิทธิ

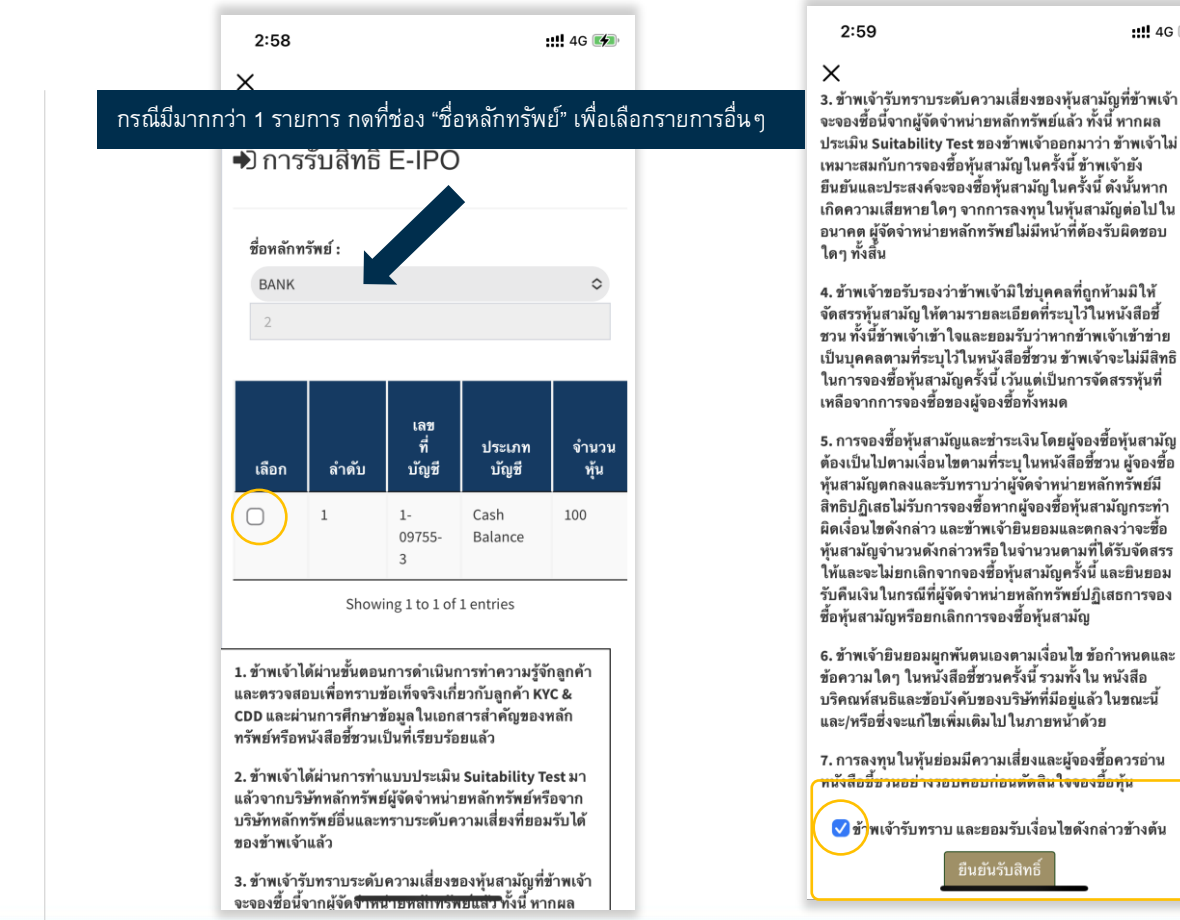

# **DAOLSEC**

### 5. ระบุรหัส PIN เพื่อยืนยันการทำรายการ

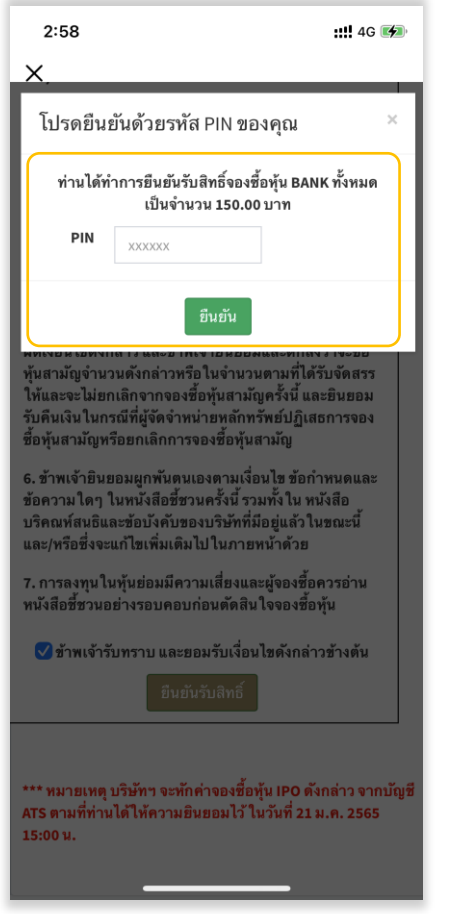

## **DAOL SEC**

4

- กรณี กดปิด Pop Up การแจ้งเตือนไป สามารถไปที่หน้ารายการจองหุ้น โดยการ กดปุ่ม "รายการ eIPO"
- เมื่อกดยืนยันสิทธิสำเร็จครบทุกรายการ ปุ่มรายการจะไม่แสดงในหน้าจอรายการจองหุ้นอีก

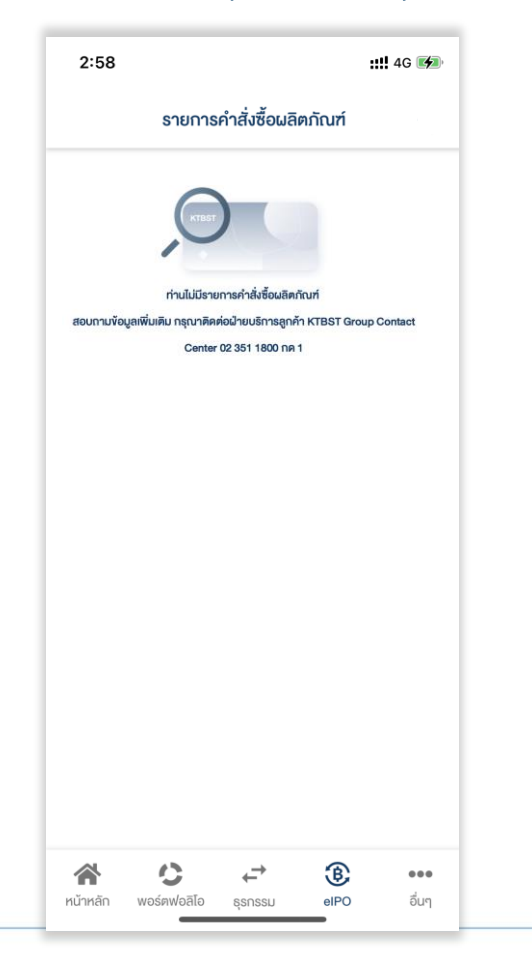